## Release Note

This document has been modified from the original Nvidia Media Shield User's Guide. Some of the Nvidia screen captures may be different than your system.

## Please Note: In order to access the RAID utility, press F10 repeatedly once the boot screen appears.

Press Ctrl-X to exit the RAID utility, it will automatically save any changes. There is not an option to exit without saving changes.

Windows Vista sees the RAID as a single logical drive, but it does not "color code" it as a RAID storage solution in Administrative Tools. The RAID logical drive is color coded the same as a single physical drive.

The RAID utility does not auto-rebuild a defective or replacement RAID HDD. The rebuild process must be initiated in the RAID utility. The rebuild process may take several hours depending on the size of the drives.

Here are some additional RAID definitions that may prove useful when configuring the RAID array.

Striping = RAID 0 Mirroring = RAID 1 Stripe Mirroring = RAID 0+1 RAID 5 = RAID 5 Spanning = JBOD

## TABLE OF CONTENTS

| 1.About NVIDIA RAID                  |    |
|--------------------------------------|----|
| RAID Arrays                          | 3  |
| RAID 0                               | 4  |
| RAID 1                               | 5  |
| RAID 0+1                             | 6  |
| RAID 5                               | 7  |
| JBOD                                 |    |
| 2.Setting Up Your RAID Configuration | 11 |
| Setting Up a Non-Bootable RAID Array | 11 |
| Setting Up the BIOS                  | 11 |
| Setting Up a Bootable RAID Array     | 15 |
| Configuring the NVIDIA RAID BIOS     |    |
| 3.Rebuilding Your Mirrored RAID      |    |

Note pages 9,10, and 14 were removed from this document.

Published by NVIDIA Corporation 2701 San Tomas Expressway Santa Clara, CA 95050

#### Notice

ALL NVIDIA DESIGN SPECIFICATIONS, REFERENCE BOARDS, FILES, DRAWINGS, DIAGNOSTICS, LISTS, AND OTHER DOCUMENTS (TOGETHER AND SEPARATELY, "MATERIALS") ARE BEING PROVIDED "AS IS." NVIDIA MAKES NO WARRANTIES, EXPRESSED, IMPLIED, STATUTORY, OR OTHERWISE WITH RESPECT TO THE MATERIALS, AND EXPRESSLY DISCLAIMS ALL IMPLIED WARRANTIES OF NONINFRINGEMENT, MERCHANTABILITY, AND FITNESS FOR A PARTICULAR PURPOSE.

Information furnished is believed to be accurate and reliable. However, NVIDIA Corporation assumes no responsibility for the consequences of use of such information or for any infringement of patents or other rights of third parties that may result from its use. No license is granted by implication or otherwise under any patent or patent rights of NVIDIA Corporation. Specifications mentioned in this publication are subject to change without notice. This publication supersedes and replaces all information previously supplied. NVIDIA Corporation products are not authorized for use as critical components in life support devices or systems without express written approval of NVIDIA Corporation.

#### Trademarks

NVIDIA, the NVIDIA logo, MediaShield, 3DFX, 3DFX INTERACTIVE, the 3dfx Logo, STB, STB Systems and Design, the STB Logo, the StarBox Logo, NVIDIA nForce, GeForce, NVIDIA Quadro, NVDVD, NVIDIA Personal Cinema, NVIDIA Soundstorm, Vanta, TNT2, TNT, RIVA, RIVA TNT, VOODOO, VOODOO GRAPHICS, WAVEBAY, Accuview Antialiasing, the Audio & Nth Superscript Design Logo, CineFX, the Communications & Nth Superscript Design Logo, Detonator, Digital Vibrance Control, DualNet, FlowFX, ForceWare, GIGADUDE, Glide, GOFORCE, the Graphics & Nth Superscript Design Logo, Intellisample, M-BUFFER, nfiniteFX, NV, NVChess, nView, NVKeystone, NVOptimizer, NVPinball, NVRotate, NVSensor, NVSync, the Platform & Nth Superscript Design Logo, PowerMizer, Quincunx Antialiasing, Sceneshare, See What You've Been Missing, StreamThru, SuperStability, T-BUFFER, The Way It's Meant to be Played Logo, TwinBank, TwinView and the Video & Nth Superscript Design Logo are registered trademarks or trademarks or registered trademarks of the respective owners with which they are associated.

Intel, Indeo, and Pentium are registered trademarks of Intel Corporation. Microsoft, Windows, Windows NT, Direct3D, DirectDraw, and DirectX are trademarks or registered trademarks of Microsoft Corporation. OpenGL is a registered trademark of Silicon Graphics Inc.

Other company and product names may be trademarks or registered trademarks of the respective owners with which they are associated.

#### Copyright

© 2004–2005 by NVIDIA Corporation. All rights reserved.

#### CHAPTER

# 1

# ABOUT NVIDIA RAID

NVIDIA brings Redundant Array of Independent Disks (RAID) technology—which is used by the world's leading businesses—to the common PC desktop. This technology uses multiple drives to either increase total disk space or to offer data protection.

RAID techniques were first published in 1988 by a multivendor consortium—the RAID Advisory Board. RAID techniques were divided into different categories or levels. Originally, RAID levels focused on improving resiliency or data availability. As additional RAID levels were defined, one was introduced for improving performance. For all levels, RAID techniques optimize storage solutions by using multiple disks grouped together and treating them as a single storage resource.

This chapter describes NVIDIA RAID in the following sections:

- "System Requirements" on page 2.
- "RAID Arrays" on page 3 describes the RAID levels supported by NVIDIA RAID.
- "NVIDIA RAID Features" on page 9 describes additional features offered by NVIDIA RAID.

## **RAID** Arrays

This section describes the following types of RAID arrays that MediaShield supports:

• RAID 0

RAID 0 defines a disk striping scheme that improves the disk read and write times for many applications.

• RAID 1

RAID 1 defines techniques for mirroring data.

• RAID 0+1

RAID 0+1 combines the techniques used in RAID 0 and RAID 1 arrays.

• RAID 5<sup>1</sup>

RAID 5 provides fault tolerance and better utilization of disk capacity.

• JBOD

JBOD provides a method for combining drives of different sizes into one large disk.

Note: Not all nForce platforms provide support for all the RAID levels listed.

1. RAID 5 is supported on select boards only. Please check with your motherboard manufacturer to determine whether RAID 5 is supported for the type and model of your motherboard.

## RAID 0

### How RAID 0 Works

In a RAID 0 array, the controller "stripes" data across multiple drives in the RAID subsystem. RAID 0 breaks up a large file into smaller blocks and then performs disk reads and writes across multiple drives in parallel. The size of each block is determined by the stripe size parameter, which you set during the creation of the RAID 0 set. Performance of applications running with a RAID 0 can vary greatly depending on the stripe size configured when creating the array. The default stripe size is 64K, but 32K or 16K may be more efficient if the application issues many smaller I/O operations. Some amount of trial and error may be appropriate to find the optimum stripe size.

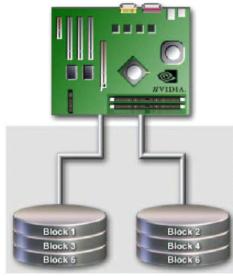

Figure 1.1 RAID 0 Array Diagram

RAID 0 is ideal for applications that require high bandwidth but do not require fault tolerance. RAID 0 has the best performance and capacity of any RAID level, but the lowest availability (no fault tolerance). If one drive fails, the entire array fails because part of the data is missing with no way to recover it other than restoring from a backup.

- Benefits: Provides increased data throughput, especially for large files.
- **Drawbacks:** No fault tolerance all data is lost if any drive in the array fails.
- **Uses:** Intended for non-critical data requiring high data throughput, or any environment that does not require fault tolerance.
- Drives: Minimum: 1. Maximum: Up to 8, depending on the platform.
- Fault Tolerance: No.

## RAID 1

#### How RAID 1 Works

In a RAID 1 array, every read and write is carried out in parallel across two disk drives. The mirrored—or backup—copy of the data can reside on the same disk or on a second redundant drive in the array. RAID 1 provides a hot-standby copy of data if the active volume or drive is corrupted or becomes unavailable due to a hardware failure. RAID 1 techniques can be applied for high-availability solutions, or as a form of automatic backup that eliminates tedious manual backups to more expensive and less reliable media.

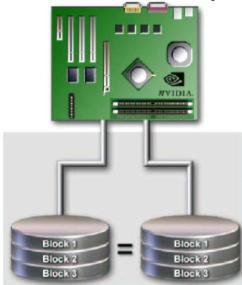

Figure 1.2 RAID 1 Array Diagram

RAID 1 provides complete data redundancy, but at the cost of doubling the required data storage capacity, resulting in 50% capacity utilization. Performance is roughly the same as for a single drive, although in some instances the dual write may be somewhat slower.

- **Benefits:** Provides 100% data redundancy. Should one drive fail, the controller switches to the other drive.
- **Drawbacks:** Requires two drives for the storage space of one drive. Performance is impaired during drive rebuilds.
- **Uses:** RAID 1 is ideal for small databases or any other application that requires fault tolerance and minimal capacity.
- Drives: Minimum, 2. Maximum, 2.
- Fault Tolerance: Yes

## RAID 0+1

## How RAID 0+1 Works

RAID 0 drives can be mirrored using RAID 1 techniques, resulting in a RAID 0+1 solution for improved performance plus resiliency.

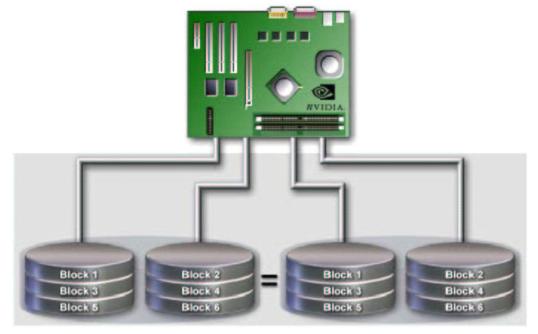

Figure 1.3 RAID 0+1 Array Diagram

The controller combines the performance of data striping (RAID 0) and the fault tolerance of disk mirroring (RAID 1). Data is striped across multiple drives and duplicated on another set of drives.

- **Benefits:** Optimizes for both fault tolerance and performance, allowing for automatic redundancy. May be simultaneously used with other RAID levels in an array, and allows for spare disks.
- **Drawbacks:** Requires twice the available disk space for data redundancy, the same as RAID level 1.
- Drives: Minimum: 4. Maximum: 6 or 8, depending on the platform.
- Fault Tolerance: Yes

## RAID 5

#### How RAID 5 Works

RAID 5 stripes both data and parity information across three or more drives. It writes data and parity blocks across all the drives in the array. Fault tolerance is maintained by ensuring that the parity information for any given block of data is placed on a different drive from those used to store the data itself.

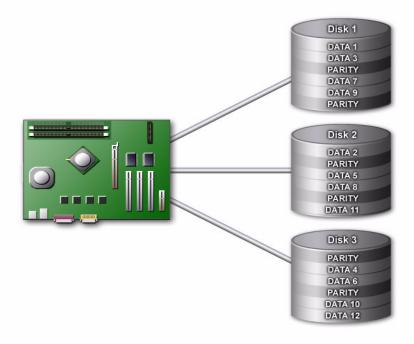

Figure 1.4 RAID 5 Array Diagram

- **Benefits:** An ideal combination of good performance, good fault tolerance, and high capacity and storage efficiency.
- **Drawbacks:** Individual block data transfer rate same as a single disk. Write performance can be CPU intensive.
- Uses: RAID 5 is recommended for transaction processing and general purpose service.
- Drives: Minimum, 3
- Fault Tolerance: Yes

## JBOD

## How JBOD Works

JBOD stands for "Just a Bunch of Disks". Each drive is accessed as if it were on a standard SCSI host bus adapter. This is useful when a single drive configuration is needed, but it offers no speed improvement or fault tolerance.

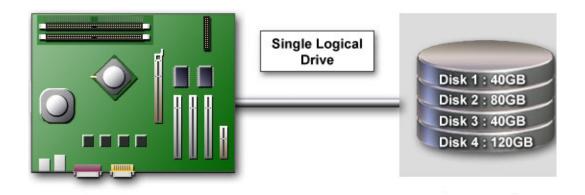

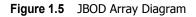

- **Benefits:** JBOD provides the ability to combine odd size drives using all of the capacity of the drives.
- Drawbacks: No additional fault tolerance or performance relative to individual disks.
- Uses: JBOD works best if you have odd sized drives and you want to combine them to make one big drive.
- Fault Tolerance: No

# C H A P T E R

# SETTING UP YOUR RAID CONFIGURATION

This chapter provides instructions for:

- Setting Up a Non-Bootable RAID Array
- Setting Up a Bootable RAID Array

## Setting Up a Non-Bootable RAID Array

RAID arrays can be created/deleted using both MediaShield RAID BIOS and the MediaShield RAID Manager from Windows. This section only covers basic BIOS setup required for non-bootable array. See the section "Setting Up a Bootable RAID Array" for instructions on configuring the RAID array in BIOS. See sections on using the MediaShield RAID Manager for details on configuring non-bootable RAID from Windows.

## Setting Up the BIOS

1 Start your computer, then press **Delete** to enter the BIOS setup.

| Phoenix - Award BIOS CMOS Setup Utility |                         |  |  |
|-----------------------------------------|-------------------------|--|--|
| Standard CMOS Features                  | Load Fail-Safe Defaults |  |  |
| Advanced BIOS Features                  | Load Optimized Defaults |  |  |
| Advanced Chipset Features               | Set Supervisor Password |  |  |
| Integrated Peripherals                  | Set User Password       |  |  |
| Power Management Setup                  | Save & Exit Setup       |  |  |
| PnP / PCI Configurations                | Exit Without Saving     |  |  |
| Esc : Quit<br>F10 : Save & Exit Setup   |                         |  |  |

#### The BIOS CMOS Setup Utility window appears.

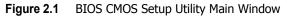

**2** Use the arrow keys to select **Integrated Peripherals** (see Figure 2.1), then press **Enter**. The Integrated Peripherals window appears.

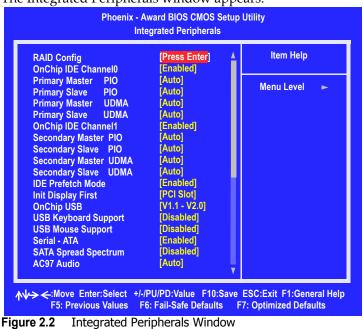

**3** Use the arrow keys to select the RAID Config (see Figure 2.2), then press Enter.

| Phoenix - Award BIOS CMOS Setup Utility<br>RAID Config                                 |                                                                       |                                                   |  |
|----------------------------------------------------------------------------------------|-----------------------------------------------------------------------|---------------------------------------------------|--|
| RAID Enable                                                                            | [Enable]                                                              | Item Help                                         |  |
| SATA 1 Primary<br>SATA 1 Secondary<br>SATA 2 Primary<br>SATA 2 Secondary               | RAID [Enabled]<br>RAID [Enabled]<br>RAID [Enabled]<br>RAID [Disabled] | Menu Level ►►                                     |  |
| ★<br>★<br>★<br>★<br>★<br>*<br>*<br>*<br>*<br>*<br>*<br>*<br>*<br>*<br>*<br>*<br>*<br>* |                                                                       | ESC:Exit F1:General Help<br>7: Optimized Defaults |  |

The RAID Config window appears.

Figure 2.3 RAID Config Window

**4** From the RAID Config window, globally enable RAID, then enable the SATA ports with disks that you want to use for RAID.

If RAID is enabled globally but not enabled on the individual SATA port, disks on that port can only be used for non-RAID applications.

In the example in Figure 2.3, three SATA ports are enabled, so the non-bootable RAID array can include up to 3 SATA disks. If there is a disk Connected to "SATA 2 Secondary", it can not be used for RAID.

**5** Press **F10** to save the configuration and exit.

The PC reboots.

## Setting Up a Bootable RAID Array

This section explains how to configure a bootable NVIDIA RAID array.

## Setting Up the BIOS

1 Start your computer, then press **Delete** to enter the BIOS setup. The BIOS CMOS Setup Utility screen appears.

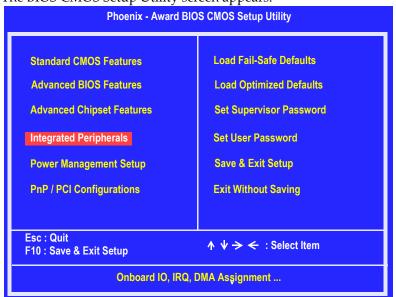

Figure 2.5 BIOS CMOS Setup Utility Main Screen

2 Use the arrow keys to select Integrated Peripherals (see Figure 2.5), then press Enter.

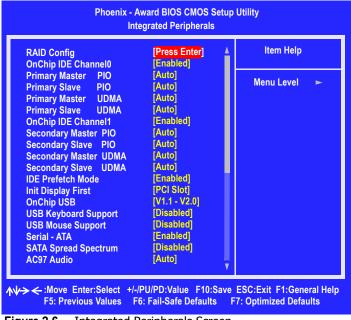

The Integrated Peripherals screen (or a screen similar to it) appears.

 Figure 2.6
 Integrated Peripherals Screen

- **3** Use the arrow keys to select the RAID Config (see Figure 2.6).
- 4 Press Enter.

| Phoenix - Award BIOS CMOS Setup Utility<br>RAID Config                   |                                                                       |                                                   |  |
|--------------------------------------------------------------------------|-----------------------------------------------------------------------|---------------------------------------------------|--|
| RAID Enable                                                              | [Enable]                                                              | ltem Help                                         |  |
| SATA 1 Primary<br>SATA 1 Secondary<br>SATA 2 Primary<br>SATA 2 Secondary | RAID [Enabled]<br>RAID [Enabled]<br>RAID [Enabled]<br>RAID [Disabled] | Menu Level ►►                                     |  |
| ∧↓·→ ← :Move Enter:Select<br>F5: Previous Values                         |                                                                       | ESC:Exit F1:General Help<br>7: Optimized Defaults |  |

The RAID Config screen appears.

Figure 2.7 RAID Config Screen

**5** From the RAID Config window, globally enable RAID, then enable the SATA ports with disks that you want to use for RAID.

If RAID is enabled globally but not enabled on the individual SATA port, disks on that port can only be used for non-RAID applications.

In the example in Figure 2.7, three SATA ports are enabled, so the non-bootable RAID array can include up to 3 SATA disks. If there is a disk Connected to "SATA 2 Secondary", it cannot be used for RAID.

6 Press F10 to save the configuration and exit.

The PC reboots.

**7** Enter the RAID BIOS Setup by pressing **F10** when prompted, and proceed to set up the NVIDIA RAID BIOS as described in the next section.

## Configuring the NVIDIA RAID BIOS

The NVIDIA RAID BIOS set up lets you choose the RAID type and which hard drives you want to make part of the array.

## Entering the RAID BIOS Setup:

1 Wait until you see the RAID software prompting you to press F10.

The RAID prompt appears as part of the system POST and boot process prior to loading of the OS. You have a few seconds to press **F10** before the screen disappears.

**2** Press **F10**.

The NVIDIA RAID Utility-Define a New Array screen appears (Figure 2.8).

| NVIDIA RAID Utility<br>– Define a New Array –                  |                      |  |  |
|----------------------------------------------------------------|----------------------|--|--|
| RAID Mode: Mirroring Striping Block: Optimal                   |                      |  |  |
| Free Disks                                                     | Array Disks          |  |  |
| Loc Disk Model Name                                            | Loc Disk Model Name  |  |  |
| 1.0.M ST380023AS                                               |                      |  |  |
| 1.1.M ST380023AS                                               | [→] Add              |  |  |
|                                                                | <mark>(←]</mark> Del |  |  |
| [F6] Back [F7] Finish [TAB] Navigate [⋀ψ] Select [ENTER] Popup |                      |  |  |

Figure 2.8 NVIDIA RAID Utility

By default, RAID Mode is set to Mirroring and Striping Block is set to Optimal.

## Understanding the Define a New Array Window

Use the Define a New Array window to

- Select the RAID Mode
- Set up the Striping Block
- Specify which disks to use for the RAID Array

The SATA ports are called channels and they are associated with adapters. The first digit in the Location field defines the adapter that the port is associated with. The 2nd digit defines the channel. (The "M" field, which used to specify Master or Slave, is obsolete.)

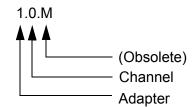

Figure 2.9 Loc Column Information

In Figure 2.9, 1.0. means the hard drive is attached to Adapter 1, Channel 0.

The location, disk model and capacity fields should allow you to identify disks. It may be useful to try attaching a SATA hard drive to the ports provided with your platform and determine which location IDs are associated with SATA ports on your motherboard.

#### Using the Define a New Array Screen

If necessary, press the tab key to move from field to field until the appropriate field is highlighted.

#### • Selecting the RAID Mode

By default, this is set to Mirroring. To change to a different RAID mode, press the down arrow key until the mode that you want appears in the RAID Mode box—either Mirroring, Striping, Spanning, Stripe Mirroring or RAID 5.

Note: Not all RAID levels are supported on all platforms.

#### • Selecting the Striping Block Size

Striping block size is given in kilobytes, and affects how data is arranged on the disk. It is recommended to leave this value at the default Optimal, which is 64KB, but the values can be between 4 KB and 128 KB (4, 8, 16, 32, 64, and 128 KB)

#### Assigning the Disks

The disks that you enabled from the RAID Config BIOS setup page appear in the Free Disks block. These are the drives that are available for use as RAID array disks.

To designate a free disk to be used as a RAID array disk,

1 Tab to the Free Disks section.

The first disk in the list is selected

2 Move it from the Free Disks block to the Array Disks block by pressing the rightarrow key (→).

The first disk in the list is moved, and the next disk in the list is selected and ready to be moved.

<sup>3</sup> Continue pressing the right-arrow key  $(\rightarrow)$  until all the disks that you want to use as RAID array disks appear in the Array Disks block.

Figure 2.10 illustrates the Define a New Array screen after two disks have been assigned as RAID1 array disks.

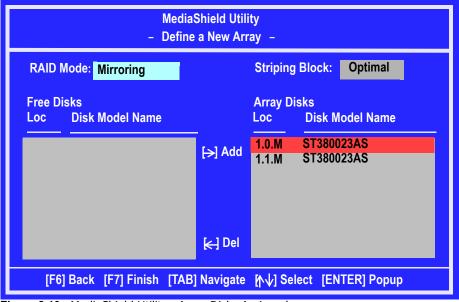

Figure 2.10 MediaShield Utility—Array Disks Assigned

## Completing the RAID BIOS Setup

**1** After assigning your RAID array disks, press **F7**.

The Clear disk array prompt appears.

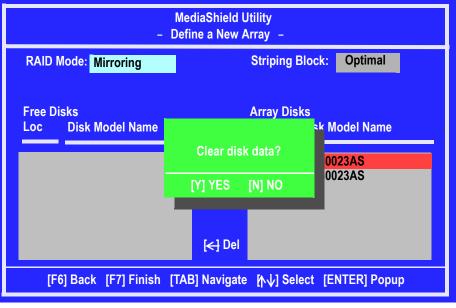

Figure 2.11 Clear Disk Data Prompt

**2** Press **Y** to clear the disk data.

The **Array List** screen appears, where you can review the RAID arrays that you have set up.

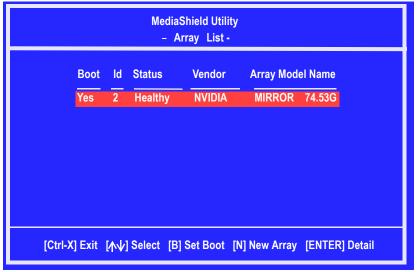

Figure 2.12 Array List Window

- **3** Use the arrow keys to select the array that you want to set up, then press **B** to specify the array as bootable.
- 4 Press Enter to view and verify details.

The **Array Detail** screen appears.

|       | Array 2 : NVIDIA MIRROR 74.56G<br>- Array Detail -            |                  |        |                          |                    |
|-------|---------------------------------------------------------------|------------------|--------|--------------------------|--------------------|
|       | RAID Mode: Mirroring<br>Striping Width : 1 Striping Block 32K |                  |        |                          |                    |
| Adapt | Channel                                                       | M/S              | Index  | Disk Model Name          | Capacity           |
| 1     | 0<br>1                                                        | Master<br>Master | 0<br>1 | ST380023AS<br>ST380023AS | 74.56GB<br>74.56GB |
|       |                                                               |                  |        |                          |                    |
|       | [R] Rebuild [D] Delete [C] Clear Disk [Enter] Return          |                  |        |                          |                    |

Figure 2.13 Array Detail Screen

The Array Detail screen shows various information about the array that you selected, such as Striping Block used, RAID Mode, Striping Width, Disk Model Name, and disk capacity.

- **5** If you want to mark this disk as empty and wipe out all its contents, press **C**.
- 6 At the prompt, press Y to wipe out all the data, otherwise press N.
- **7** Press **Enter** again to go back to the previous screen and then press **F10** to exit the RAID setup.

## Rebuilding a Mirrored RAID HDD

NOTE: When one of the RAID HDD fails, Windows Vista may not show a change of status in Disk Management in Administrative Tools.

Below are the steps to rebuild the RAID storage solution.

- 1. Press F10 during boot up to access the RAID utility.
- 2. Identify the defective/degraded drive. The utility should only list the good drive. Once you replace the defective HDD, the RAID utility will mark both drives degraded.
- 3. If the drive is defective, turn off the computer and replace it with one of identical size.
- 4. Access the RAID utility again.
- 5. Make sure the drive that is good is marked as bootable YES.
- 6. Select the HDD that is defective.
- 7. Delete the RAID Array.
- 8. Select the HDD that you wish to make bootable.
- 9. Select "(R) Rebuild" to Rebuild the RAID Array.
- 10. Select Add
- 11. Exit the RAID Utility Screen.

Free Manuals Download Website <u>http://myh66.com</u> <u>http://usermanuals.us</u> <u>http://www.somanuals.com</u> <u>http://www.4manuals.cc</u> <u>http://www.4manuals.cc</u> <u>http://www.4manuals.cc</u> <u>http://www.4manuals.com</u> <u>http://www.404manual.com</u> <u>http://www.luxmanual.com</u> <u>http://aubethermostatmanual.com</u> Golf course search by state

http://golfingnear.com Email search by domain

http://emailbydomain.com Auto manuals search

http://auto.somanuals.com TV manuals search

http://tv.somanuals.com